# **Using Goal Seek and Creating Scenarios**

The purpose of this session is to introduce learners to the key concepts and skills surrounding;

- **Using the Goal Seek Feature**
- **Creating multiple Worksheet Scenarios**

**Personal Notes and Application:**

# **Goal Seek**

MS Excel's **Goal Seek** is used to recalculate a desired result by changing the value of another cell contained within the calculation. To use the Goal Seek command, enter the formula and the corresponding values in the worksheets.

# **Example:**

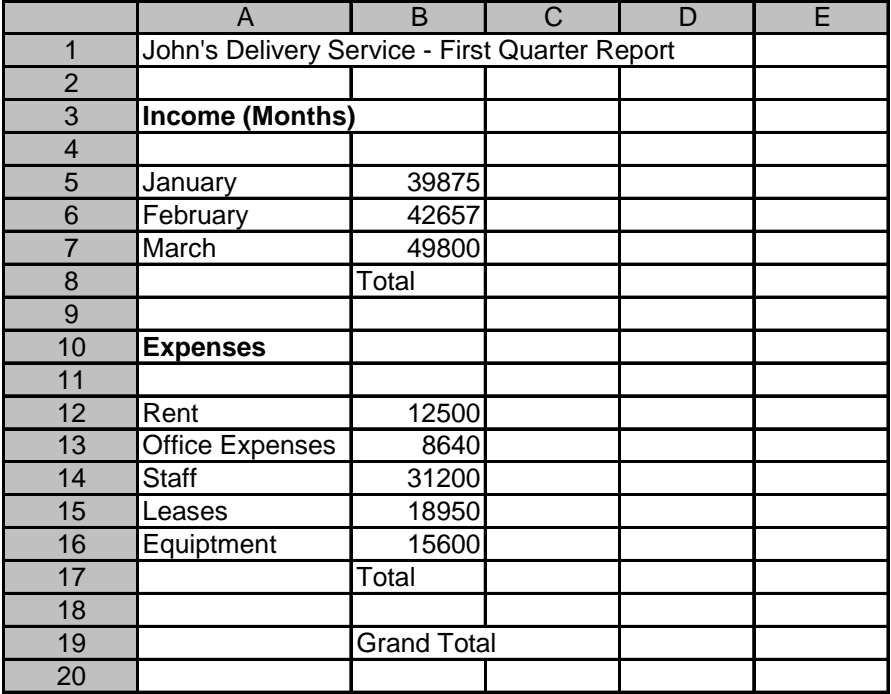

- 1. In cell C8, use the SUM Function to summarize the range of cells **B5:B7**
- 2. In cell C17, use the SUM Function to summarize the range of cells **B12:B16**
- 3. In cell C19, enter the following formula; **=C8-C17**

*To initiate the Goal Seek function, follow the steps as listed;* 

- 4. Open the Tools menu
- 5. Select the option Goal Seek…
- 6. From the Goal Seek dialogue box, enter the cell reference containing the formula in the **Set cell:** box (**C19**). Then enter the goal you are seeking in the **To value:** box (**55000**). Enter the cell reference to the cell containing the variable (cell you want to change to meet your seek) in the **By changing cell:** box (**B5**)

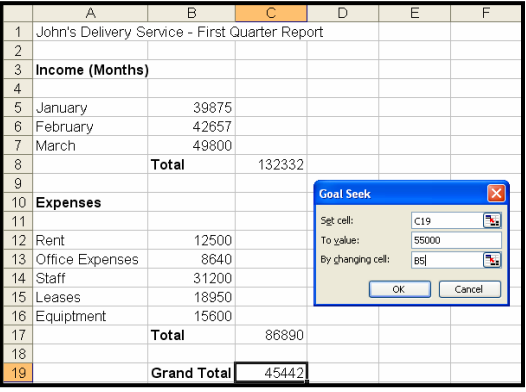

### 7. Select **OK**

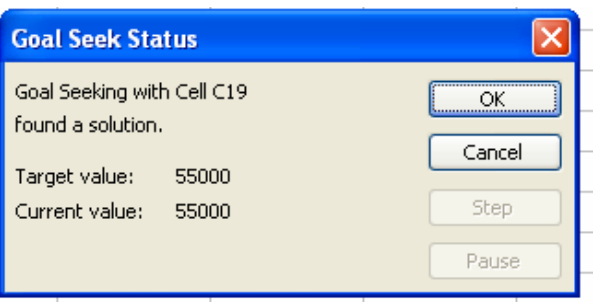

- 8. The **Goal Seek Status** dialogue box will appear with the changed value. To initiate change, select OK, to return to original value, select Cancel. (Select **Cancel**)
- 9. Complete the following steps in using the Goal Seek function while still working with this spreadsheet;

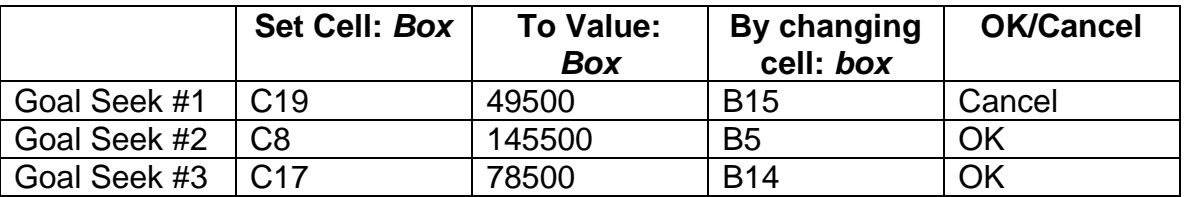

#### **Example 2:**

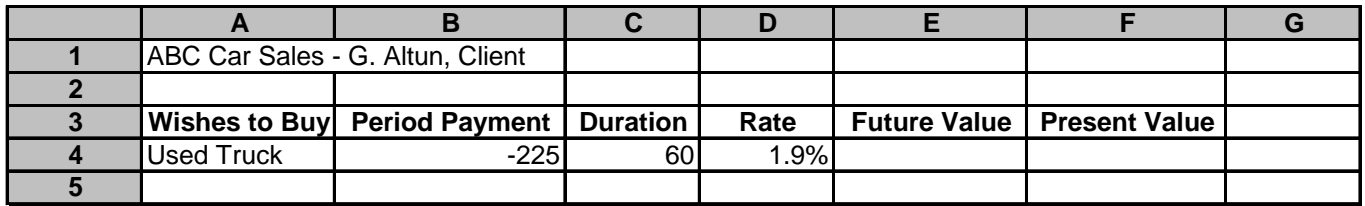

- 1. Use the **PV** function to determine the Present Value (the value of \$225/month for the next 60 months at 1.9% annual interest)
- 2. Use Goal Seek to determine the following goal;

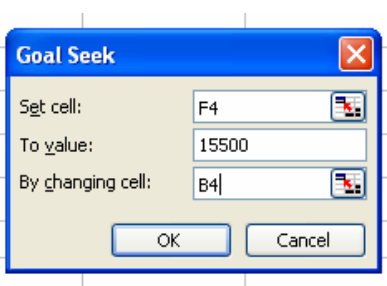

*In this Goal Seek, you will determine a new monthly payment to purchase a Used Truck with a present value of \$15500* 

# **Creating Scenarios**

Goal Seek provides one answer to a specific question. **Scenario Manager** allows you to set up several different scenarios based on different questions that you may have. You can then analyze final outcomes based on each scenarios effect.

### **Example:**

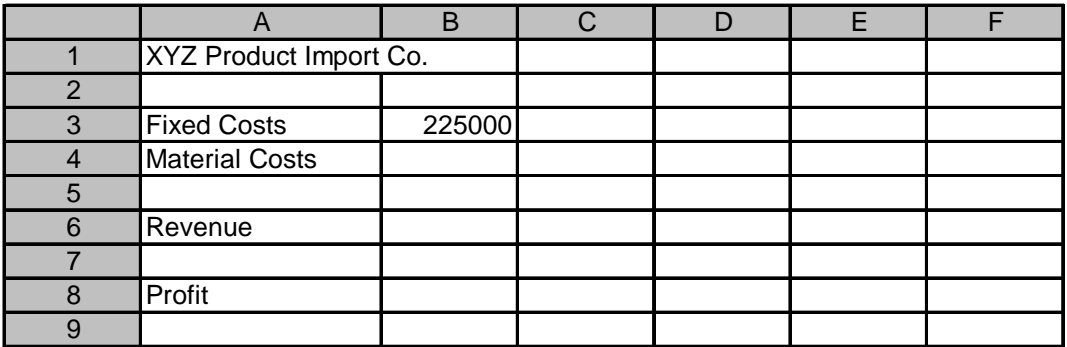

## 1. Save as **Scenario Exercise.xls**

2. In cell B8, insert the following formula, to attain the profit calculation **=B6-B4-B3**

*In this exercise, we are going to create three scenarios based on the unknown information (Material Costs, Revenue). The scenarios will be Worst Case, Probable Case, and Best Case.* 

- 3. Open the Tools menu
- 4. Select the option Scenarios...
- 5. From the **Scenario Manager** dialogue box, click **Add**…

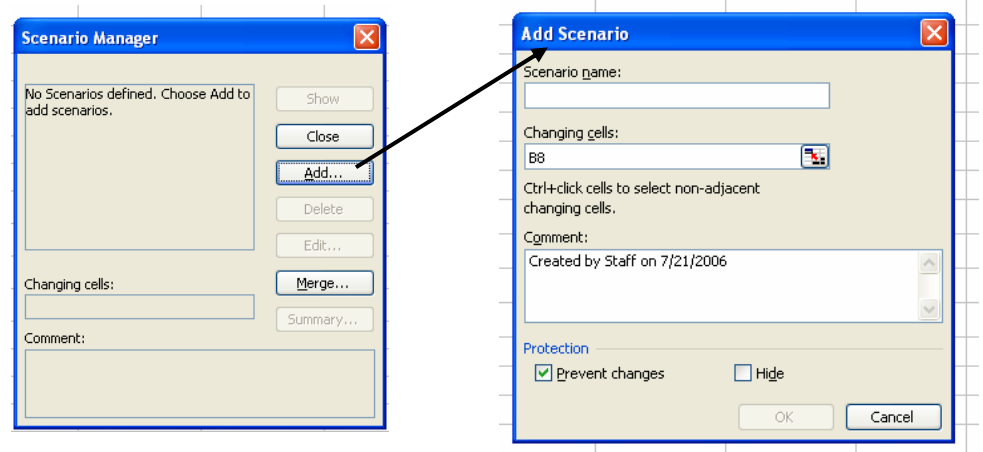

*You will now add the Worst Case scenario* 

6. From the **Add Scenario** dialogue box, insert the first scenario name **Worst case**. Select the changing cell to be cells B4 and B6. Select **OK**

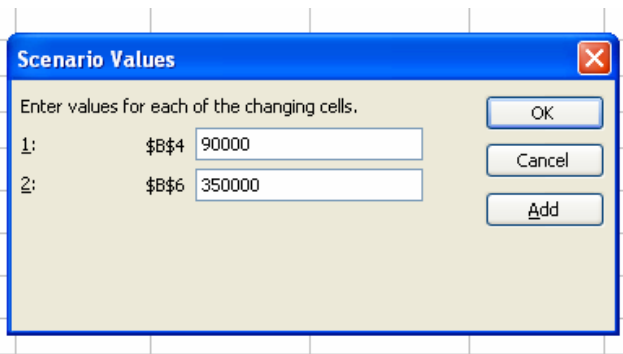

7. From the **Scenario Values** dialogue box, insert the value 90000 into changing cell **B4**. Insert the value 350000 into changing cell **B6**. Select **Add**

*You will now add the Probable Case scenario* 

- 8. From the **Add Scenario** dialogue box, insert the first scenario name **Probable case**. Select the changing cell to be cells B4 and B6. Select **OK**
- 9. From the **Scenario Values** dialogue box, insert the value 125000 into changing cell **B4**. Insert the value 450000 into changing cell **B6**. Select **Add**

#### *You will now add the Best Case scenario*

- 10. From the **Add Scenario** dialogue box, insert the first scenario name **Best case**. Select the changing cell to be cells B4 and B6. Select **OK**
- 11. From the **Scenario Values** dialogue box, insert the value 155000 into changing cell B4. Insert the value 600000 into changing cell B6. Select **OK**
- 12. From the **Scenario Manager** dialogue box, select a scenario that you wish to view and select **Show**

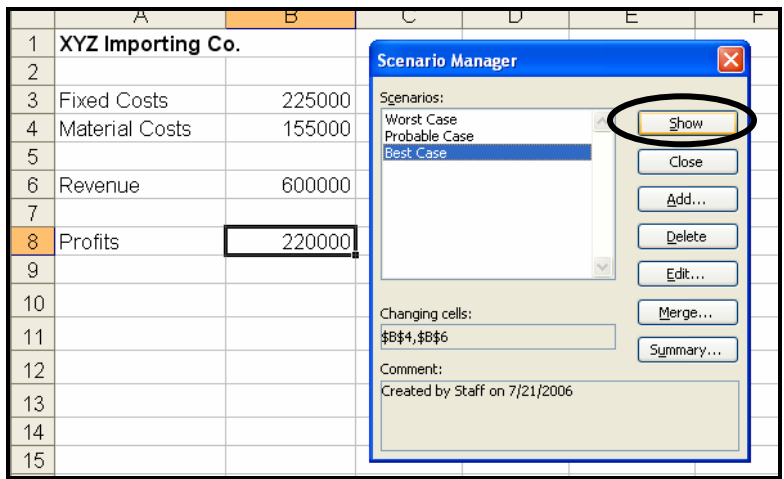